# **Pulse² - H -** Ref. PLS350-H **QUICK START GUIDE**

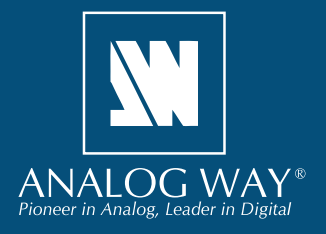

Thank you for choosing **Analog Way** and the **Pulse² - H**. By following these simple steps, you will be able to set up and use your powerful Dual Scaler Hi-Resolution Seamless Switcher based on **Analog Way**'s Midra™ platform within minutes. Discover the **Pulse² - H** capabilities and intuitive interface while configuring your first show and unleash your creativity for a new experience in show and event management.

### **WHAT'S IN THE BOX**

- 1 x **Pulse² H (PLS350-H)**
- 1 x Power supply cord
- 1 x Ethernet cross cable (for device update)
- 1 x Remote Control Software (RCS<sup>2</sup>)\*
- 1 x Set of 8 audio 5-pin screw terminals
- 1 x Front Rack Ears (the parts are stowed in the packaging foam)
- 1 x User Manual (PDF)\*
- 1 x Quick Start guide\*

*\* User manual, quick start guide and the RCS² are available on www.analogway.com*

#### **QUICK SETUP & OPERATION**

#### **CAUTION!**

If required, front handles of the device can be dismantled, but with caution. The removed screws must not be reintroduced to their location without handles in place. Substantial damages can occur, including risk of electric shock from the mains voltage. Only use M4x12mm screws (supplied with the unit).

> Register your product

**Go on our website to register your product(s) and be notified about new firmware versions:** http://bit.ly/AW-Register

#### **Getting started:**

You may wish to reset the unit to factory settings to get then select your source (it will also blink). Press TAKE to started. Go to: **Menu > Control > Reset/Erase > Default Values > Yes**

**1.** Select the Output resolution that matches the native resolution of your display. You will next be able to choose the output rate.

**Menu > Output > Output format > 1920x1080 > Internal Ref > 60 Hz**

*Set All* function. **Menu > Intputs > AutoSet All > Yes**

This function will scan each input and detect the sync type that is plugged in. You can still do an *Autoset* or manual setup per input.

The **Pulse² - H** has 6 layers available called: **FRAME**, **LAYERS A & B**, **LOGOS 1 & 2** and a **QUICK FRAME**. Those layers are stacked and obscure underneath layers.

**3.** To display a source, select the **LAYER A** (it will begin to blink) then, select a source (it will also blink). Press **TAKE** to transition your source from Preview to Program output.

There is always a selected layer (blinking) and a selected source (blinking). To view on Preview or change the content of a different layer, simply select it. Only 1 layer can be seen on the Preview at once.

**4.** To display a PIP, select the **LAYER B** (it will begin to blink)

display the layer on the Program output.

To see the layer beneath, you will need to clear or move the layers that are on top.

**5.** To clear the layer or any other layer, select the layer (it will blink) then, select **BLACK**. Press **TAKE** to remove the layer from the Program output.

**2.** Inputs can be configured automatically using the *Auto*  during each Take, enable this feature by going to **Menu > TIP:** If you want the Program and Preview to toggle/flipflop **Control > Functions > Preset Toggle**.

> Once enabled, the old Program output will become the new Preview after each Take.

> **6.** To record and display a Quick Frame follow the steps on page 4.

> See the next page which describes the button lighting color code and other front panel features.

#### **Pulse² - H can be used to display:**

- sources seamlessly switched in the **LAYER A**. (Only 1 layer)
- **1 layer** and 1 Logo over the **LAYER A**.
- **2 layer** and 1 Logo over a Frame by resizing the **LAYER A**.

**IMPORTANT: Simply selecting a menu item will not set it to that value. Be sure to press the ENTER button when setting the menu items.**

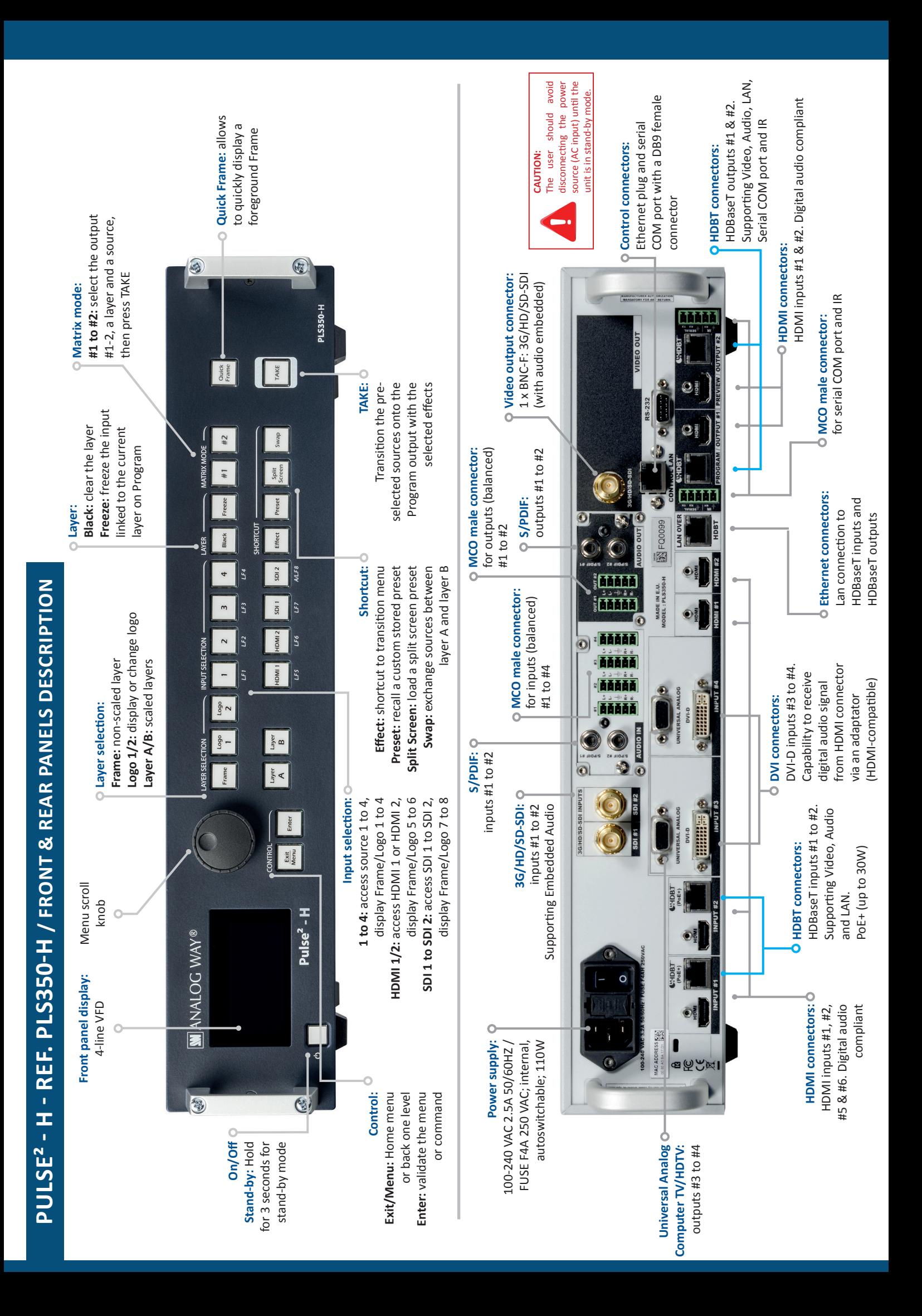

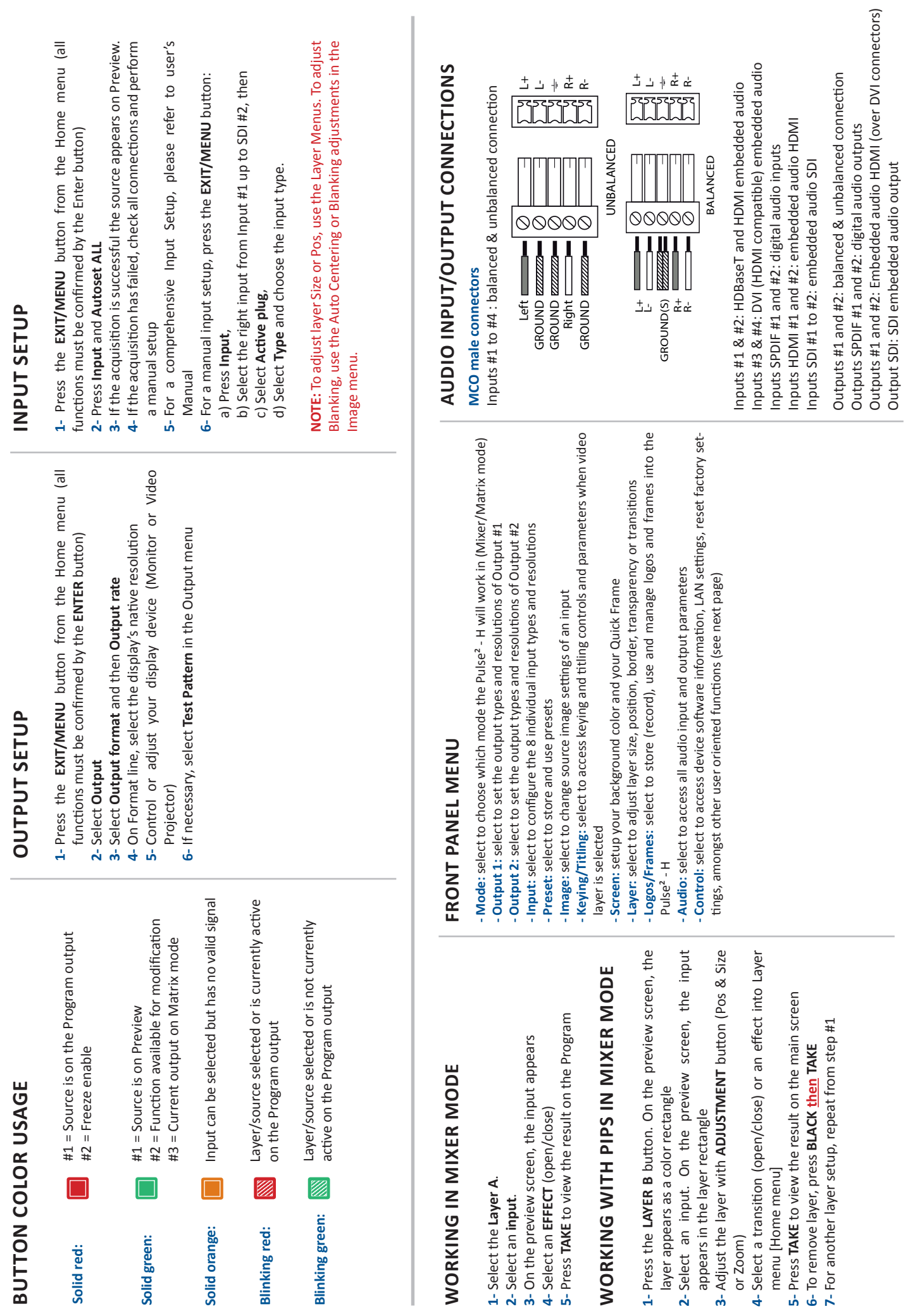

Output SDI: SDI embedded audio output

**OPERATION OVERVIEW**

**OPERATION OVERVIEW** 

### **HOW TO DO AN AUTOTAKE?**

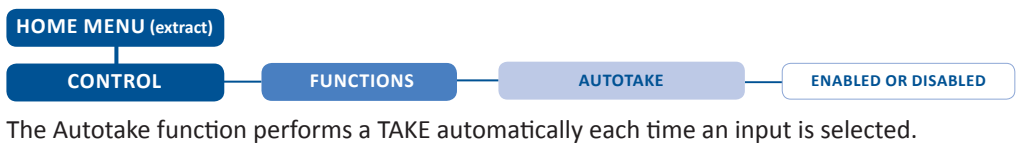

## **HOW TO RECORD & DISPLAY A QUICK FRAME?**

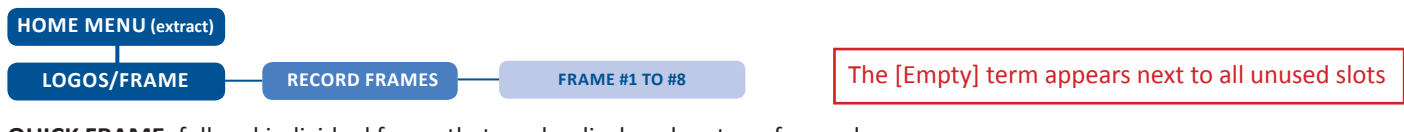

**QUICK FRAME:** full and individual frame that can be displayed on top of every layer.

- It is possible to store up to 8 frames in the device non volatile memory.
- Select **RECORD FRAMES** in the frames menu.
- A white rectangle will appear on your Program display, indicating the frame which will be captured and saved. (The Frame can be captured in Preview too.)
- To select the Quick frame, please go into the **SCREEN** menu, select **QUICK FRAME** menu and then choose a Frame slot. The selected frame will be your **QUICK FRAME**.

Now to display it, simply press the front panel button **QUICK FRAME**. It becomes solid RED.

- To remove the **QUICK FRAME**, press the **QUICK FRAME** button on the front panel. It becomes solid green.

**TIP:** a long press on the **BLACK** button will clear all layers on Preview. Press **TAKE** to view your Program display turn to black.

## **HOW TO DISABLE THE HDCP ENCRYPTION?**

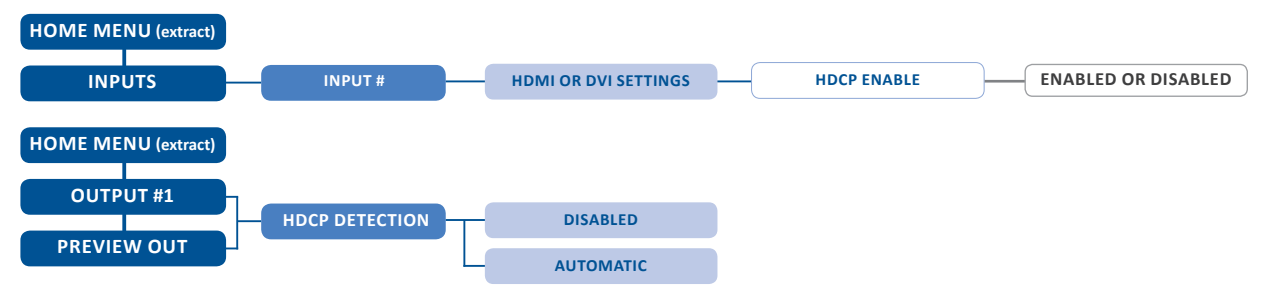

The HDCP Encryption can be disabled on HDMI/DVI inputs or/and Program Output #1 / Program Output #2. This can be useful when your computer detects the HDCP compliance of your switcher and protects the content by encrypting the signal from this computer. This feature will disable the HDCP compliance on this specific HDMI/DVI input only.

If you want to use HDCP content from your sources, be sure to use only HDCP compliant screens or projector. If it's not the case, the output image could be disabled.

Screen will go to black without displaying the HDCP input image, or concerned layers will output to grey.

The output status can provide you all information about the output in real time. This feature is particularly useful when HDCP is used with long cable to be sure the communication is well handled.

#### **HOW TO USE THE AUTO-LOCK FUNCTION?**

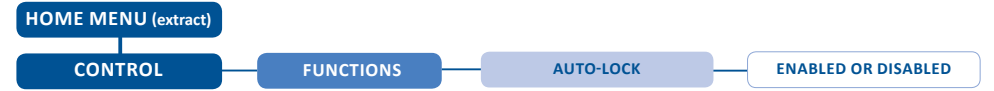

**AUTO-LOCK** allows to select an input only if a valid signal is detected on its current plug.

#### **WARRANTY AND SERVICE**

This **Analog Way** product has a 3 year warranty on parts and labor, back to factory. This warranty does not include faults resulting from user negligence, special modifications, electrical surges, abuse (drop/crush), and/or other unusual damage. In the unlikely event of a malfunction, please contact your local **Analog Way** office for service.

#### **GOING FURTHER WITH THE PULSE² - H**

For complete details and operations procedures, please refer to the **Pulse² - H** User's Manual and our website for further information: **www.analogway.com**